## **2-Dimensional Figures**

This activity takes you step-by-step through the process of using Logo Light to investigate 2D shapes in the Explorer Draw App on the TI-73 Explorer $M$ . Investigate how to draw a square and more!

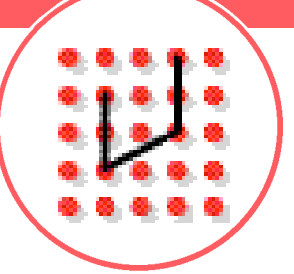

*Download the Explorer Draw App from* www.education.ti.com/apps and follow the directions *to install this application onto your calculator.*

#### **Engage**

- **1.** Turn on your TI-73 Explorer and press APPS
- **2.** Scroll down to find EXPDRAW and press **ENTER**
- **3.** Press any key to continue through the opening screens
- **4.** On the Explorer Draw screen, press  $\overline{1}$  to choose 1: Logo Light
- **5.** Press ENTER for a NEW LOGO FILE

#### **Explore**

- **1.** Press <CMDS> (GRAPH) to see the Logo Commands
- **2.** Select the command FD (forward) and press **ENTER**
- **3.** Type in 10. You should see FD 10 on the command line
- **4.** Press ENTER. Turtle should move forward 10 units
- **5.** Press <CMDS> and select RT (turn right). Press FNTER
- **6.** Type 90. The command line should now read RT 90
- **7.** Press ENTER. Turtle should turn right 90 degrees
- **8 .** Repeat steps 1 7 three times to draw a square
- **9.** Press  $\langle$   $\rangle$   $\langle$   $(200M)$  to see all of the commands to draw a square. Use the up and down arrow keys to see all of the commands
- 10. Press <FILE> ( $\overline{GRAPH}$ ) to SAVE FILE, SAVE PIC, or EXIT if needed
- **11.** Press < > (() to see your square aga i n

*Continued on back*

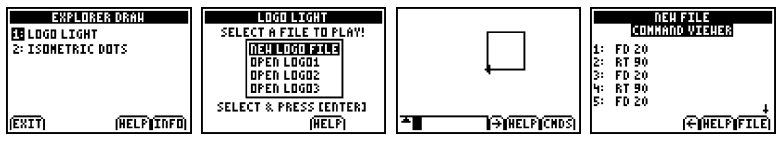

# **2-Dimensional Figures**

### **Extend**

- **1.** What is the perimeter of the square?
- **2.** Why did turtle need to turn 90 degrees to draw the square?
- **3.** Try to tessellate the screen using squares! Investigate the Repeat command. Repeat 4 (FD 10 RT 90)
- 4. Start a NEW LOGO FILE. Write the commands to draw a regular hexagon
- **5 .** Write a description of how you decided to turn turtle to draw the regular hexagon
- **6.** What is the perimeter of your regular hexagon?

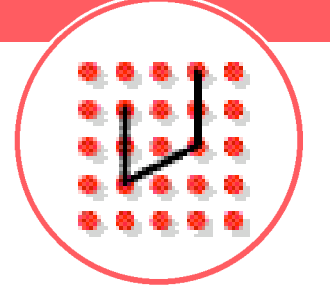